# **GSMS Awards: Add My Ranks**

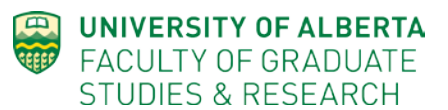

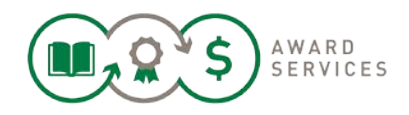

To access the [Portal,](https://graduate-studies-apply.ualberta.ca/urd/sits.urd/run/siw_lgn) click the link that you were sent via the competition email (from [grad.awards@ualberta.ca\)](mailto:grad.awards@ualberta.ca) about the competition opening. You'll need login using your ccid and password. Contact IST to create a ticket, if you cannot login. Make sure to select the "Awards Adjudication" tab at the top of the page, if you have multiple.

From the *Add My Ranks* page, you can review applications assigned to you, add your personal ranks and comment on the applications. These ranks and comments are personal to you, and are not shared with the review panel, nor the final meeting. To retain them for your records (optional), please export your ranks page.

If you wish to report subcommittee ranks for review at the Final Meeting (or you are Chair), please use the "Add my Subcommittee Ranks" page, and [training.](https://www.ualberta.ca/graduate-studies/awards-and-funding/award-resources)

#### **Sections** (details below)

Step 1: Open the Awards Adjudication Portal Step 2: Add My Ranks & Export my Ranks Step 3: Download All (applications, memo, spreadsheet)\*

#### **Step 1: Open the Awards Adjudication Portal**

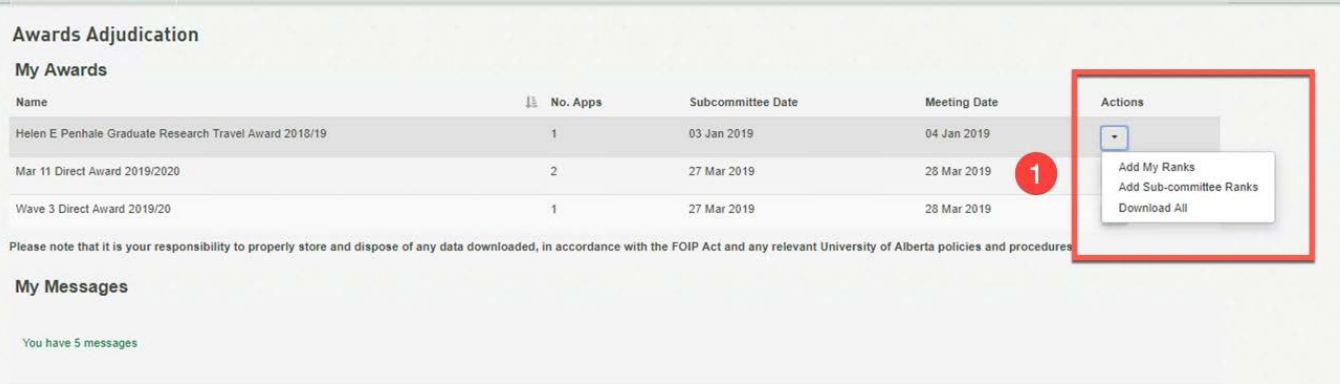

- 1. After you click the link to open the Portal, it will open with all of the award competitions that you currently have assigned to you under the My Awards header. You may also be part of a subcommittee, which you can review when you click Add My Ranks (top of the page).
- 2. Select the award you wish to review and click **Add My Ranks** option under "Actions". A new tab will open.

### **Step 2: Add My Ranks & Export My Ranks**

This page gives you general information about the award, deadline, eligibility and committee membership. You can rank, comment, export lists, download applications singly, and message your committee from this page.

All applications that you are asked to review should be present. Contact FGSR Awards if anything is missing.

If you are unsure of what to review, please contact us & also view the Advisor Comments & Memo for info.

Here, you view and rank the applications. The competition memo can be downloaded from the Download All step (Step 3).

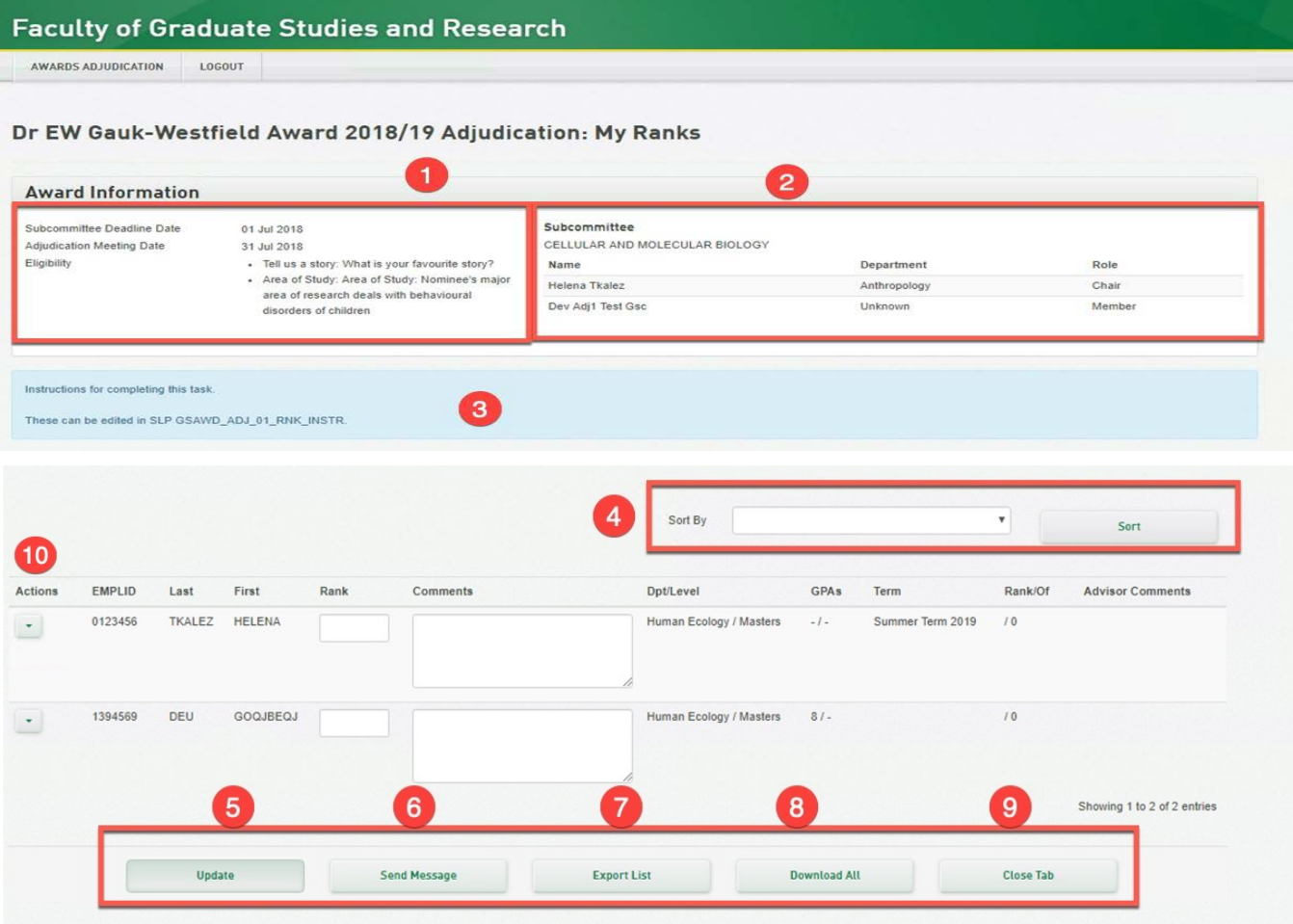

- 1. **Award Information:** Eligibility criteria are displayed (or linked to) for you to use to evaluate the applicants against.
- 2. **Subcommittee:** The other reviewers in this committee (whom you can message). One will be "Chair", whose responsibilities will have been outlined in the request to serve from FGSR Awards.
- 3. **Training Material**
- 4. **Sort By** (optional): You can use preselected fields to sort the applications.
- 5. **Update***:* Click update to save your changes in the Rank and Comments fields
	- a. **Rank**: Your personal rank of a specific application. You do not need to rank all applications, unless asked to rank all submissions. You can update your rank repeatedly.
	- b. **Comments** (optional): Enter personal comments to your review. These can be exported for use at the subcommittee meeting/final meeting. You can update your comment repeatedly.

KB0012844 2

- c. **GPA and Ranks** (x/y): These may be provided by Awards staff. Details are in your memo.
- d. **Advisor Comments** may also be added by FGSR staff (i.e. if the GPA is an Admissions GPA).
- 6. **Send Message** will open a new tab. The message will be pre-populated with FGSR Awards, the GSC Chair and your subcommittee reviewers as recipients. You may remove recipients. You may send message text to the addressees by typing in the Message box and clicking Send.
- 7. **Export List***:* After updating (saving) your changes, click Export List to download a spreadsheet that includes the applicant information, your ranks and comments. You can retain this information for a later date, if you require your ranks or comments in a later meeting. Please retain these responsibly.
- 8. **Download All:** This allows you to download all applications assigned within this award \*and\* the adjudication **memo** and spreadsheet. A tab opens to allow you to select all or some of the applications for download. See Step 3.
- 9. **Close Tab** will return you to your main Portal Page
- 10. **Actions**:
	- a. **View** allows you to see the applicant profile (general biographical and/or program data)
	- b. **Download**: This will download a single applicant PDF to the tray on your computer (usually the bottom of your screen). You must have a PDF reader program to view the file. Make sure to dispose of all downloaded files responsibly.

**PLEASE NOTE**: We recommend downloading applications one-by-one if you are only reviewing a handful of awards, or are unsure of how to rename downloaded files. Downloading one-by-one will give you a file that is named with the student's ID and name.

Download All will download with a file name that also includes code. It is totally functional, but may be irritating to use if you only wish to review a couple of applications. We have requested an upgrade to this functionality. You can see the student's name and EMPLID in the file name.

## **Step 3: Download All (applications, memo, spreadsheet)**

Click Download All to begin.

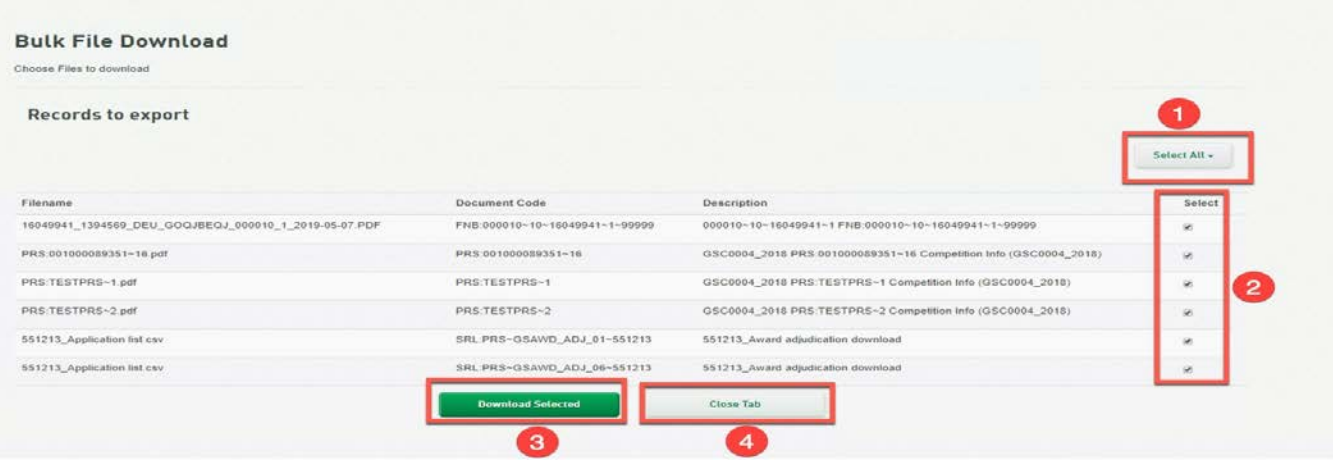

- 1. **Select All** will be automatically chosen for you when you click Download All.
- 2. You can remove any unwanted PDFs or the summary sheet from your download.

# $KB0012844$  3

- 3. **Download Selected**: Click when ready to download the selected files.
- 4. Close Tab to cancel this action.

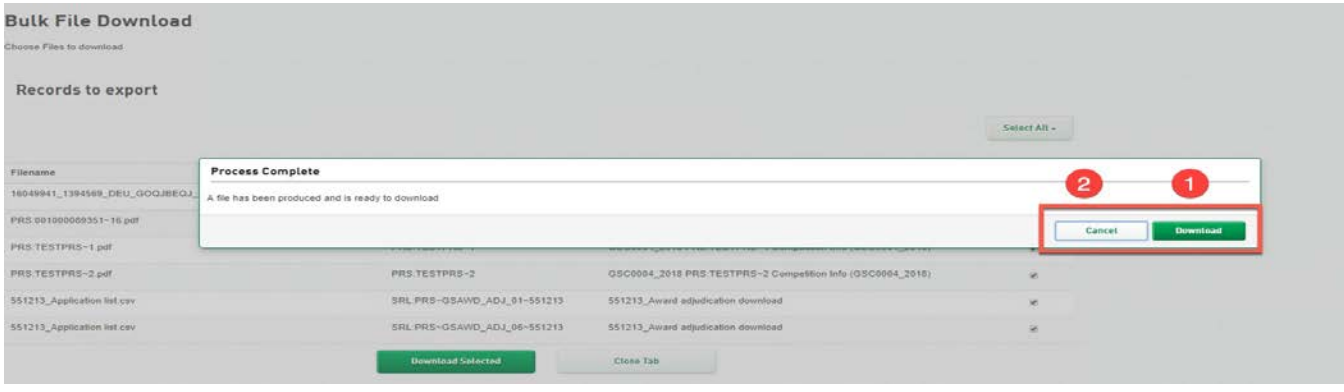

- 1. **Download**: Click Download to save all ZIP files to your computer. Open the zip file to access the:
	- a. **Applications** (their names will look like code),
	- b. **Memo** (this PDF will be prefixed "PRS" and contains the "Competition Info")
	- c. **Spreadsheet** (This CSV will be prefixed "SRL" and contains the "Application List").
- 2. Cancel to not download the files.

<u>e de la p</u>